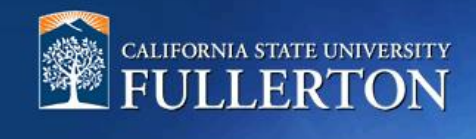

# **Create a Position Description to Recruit**

## **Table of Contents**

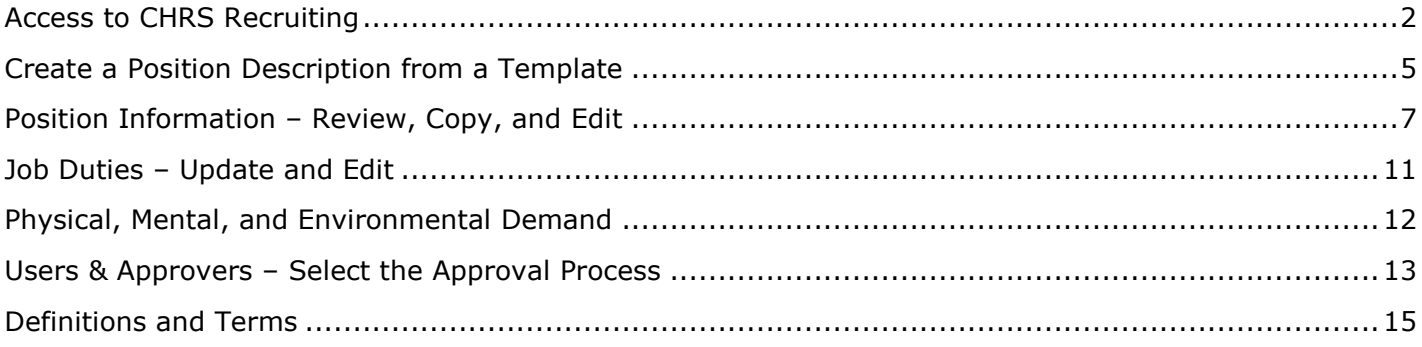

#### <span id="page-1-0"></span>**Access to CHRS Recruiting**

The CHRS Recruiting system is a single system that serves all CSU campuses. Your campus user name and password identifies you as an internal CSU user. Only internal users can access the system.

SSO stands for single sign-on, also known as our campus portal. With SSO enabled, you do not need to log in to separate websites because you have already logged in to the CSU intranet.

Depending on your user role, there are fields shown throughout this guide that are accessible for your review. If you need to change your user role or access in CHRS Recruiting, the IT HR Access Request Form (ARF) must be completed. The Department IT Coordinator (DITC) will typically complete the IT HR ARF for new employees. Current employees who need to change their access must also submit an IT HR ARF; check with your department for guidance.

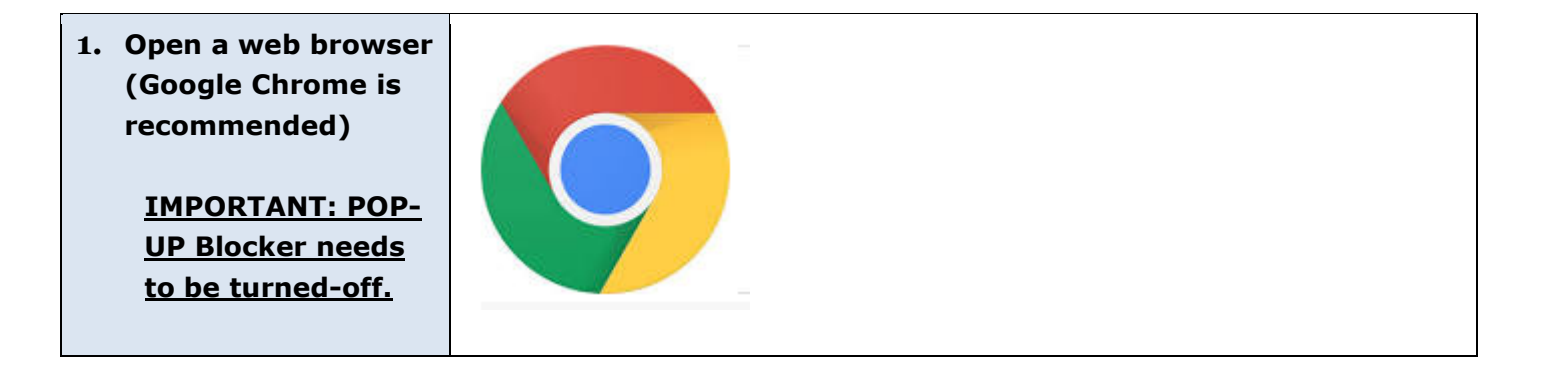

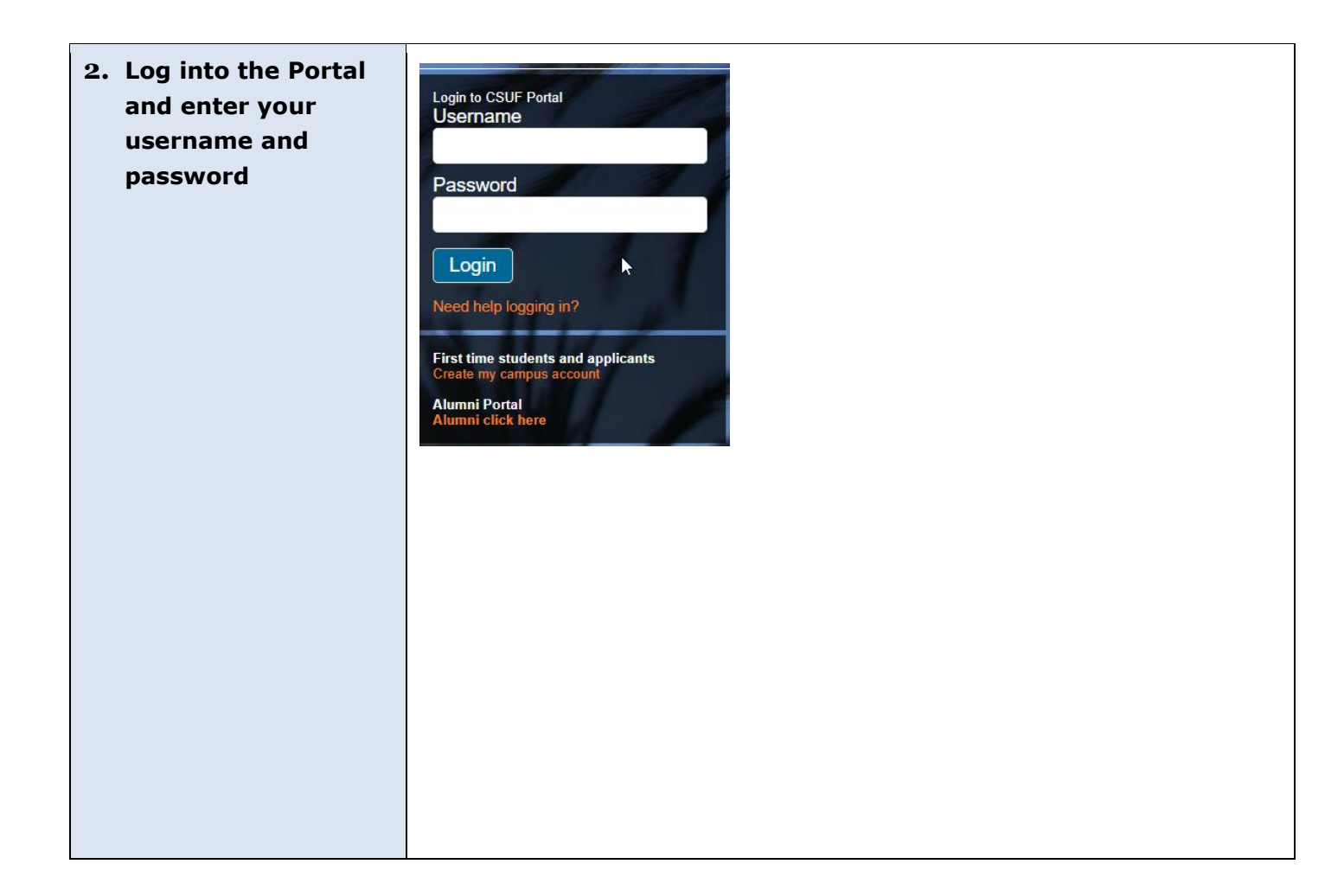

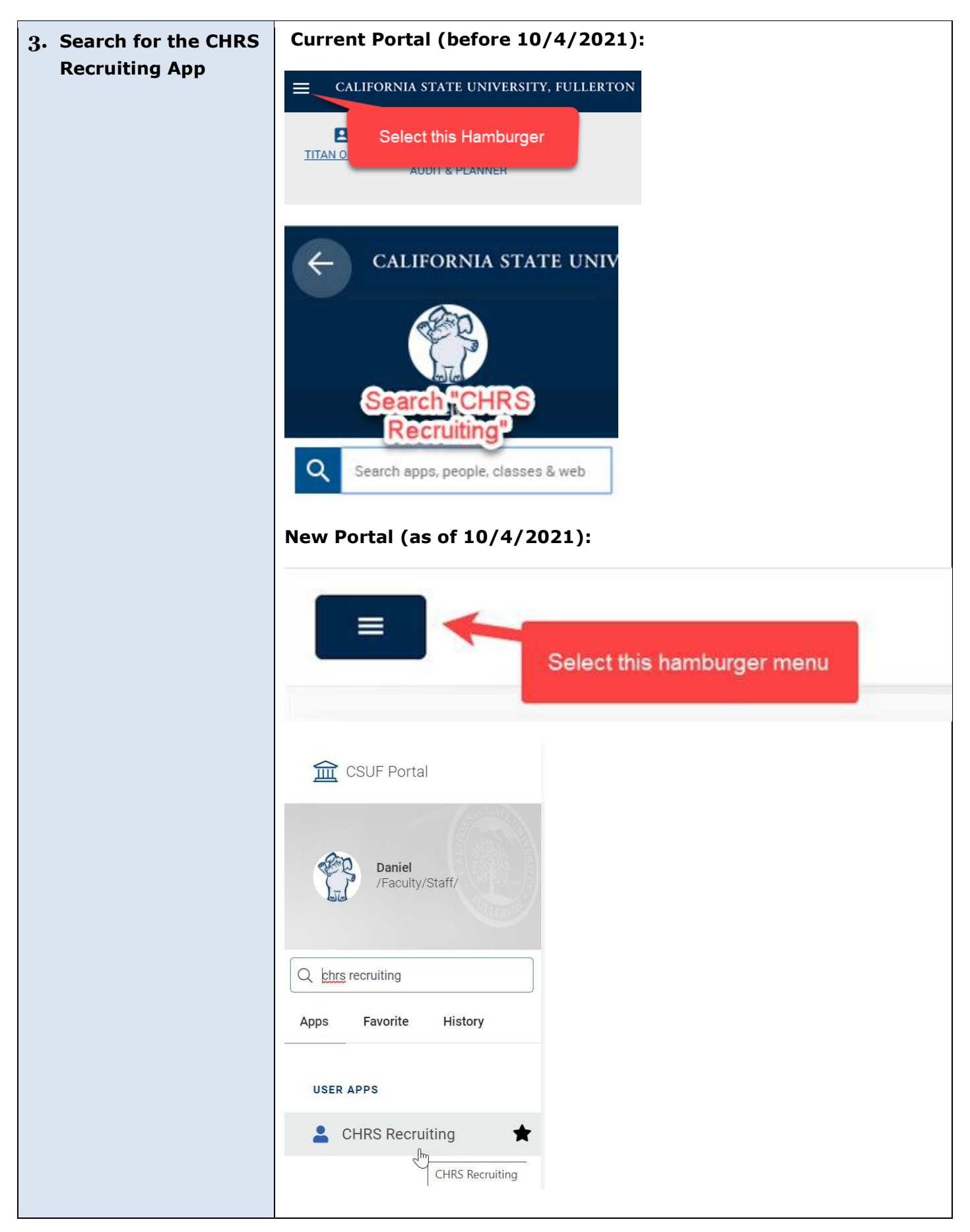

#### <span id="page-4-0"></span>**Create a Position Description from a Template**

This process allows a hiring manager or designee to utilize a position description template to create new positions within their department that are similar in job title, classification, and function to other positions across campus. Working from a template will provide consistency and expedite the position approval process.

The position information section outlines foundational position information utilized by the preapproved position template within CHRS Recruiting. Here you can review the position description information to determine if the position description is appropriate.

**\*IMPORTANT: Prior to creating a Position Description, you must have a CMS Position Number.**\* Please have the CMS number available or contact your budget representative.

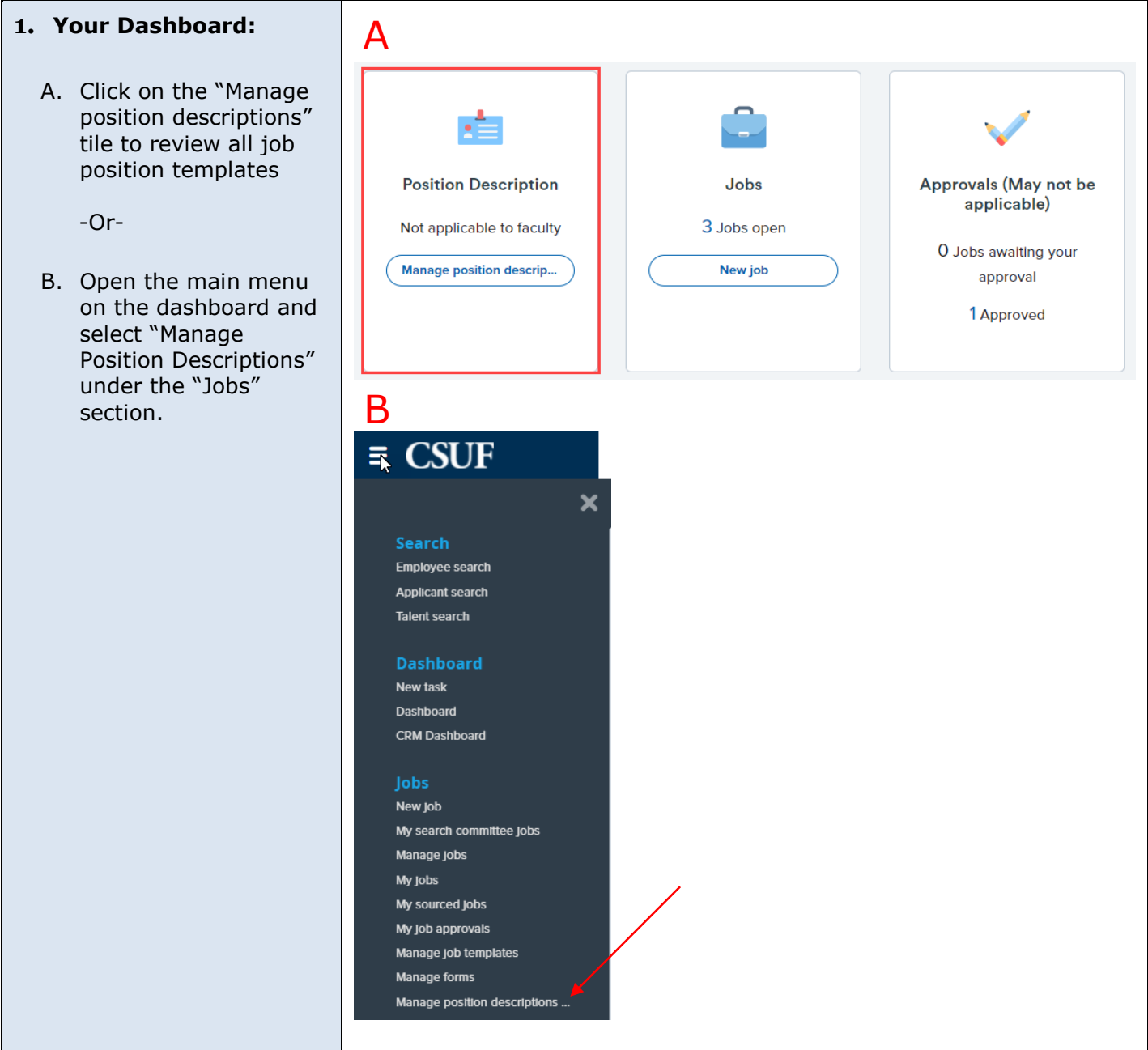

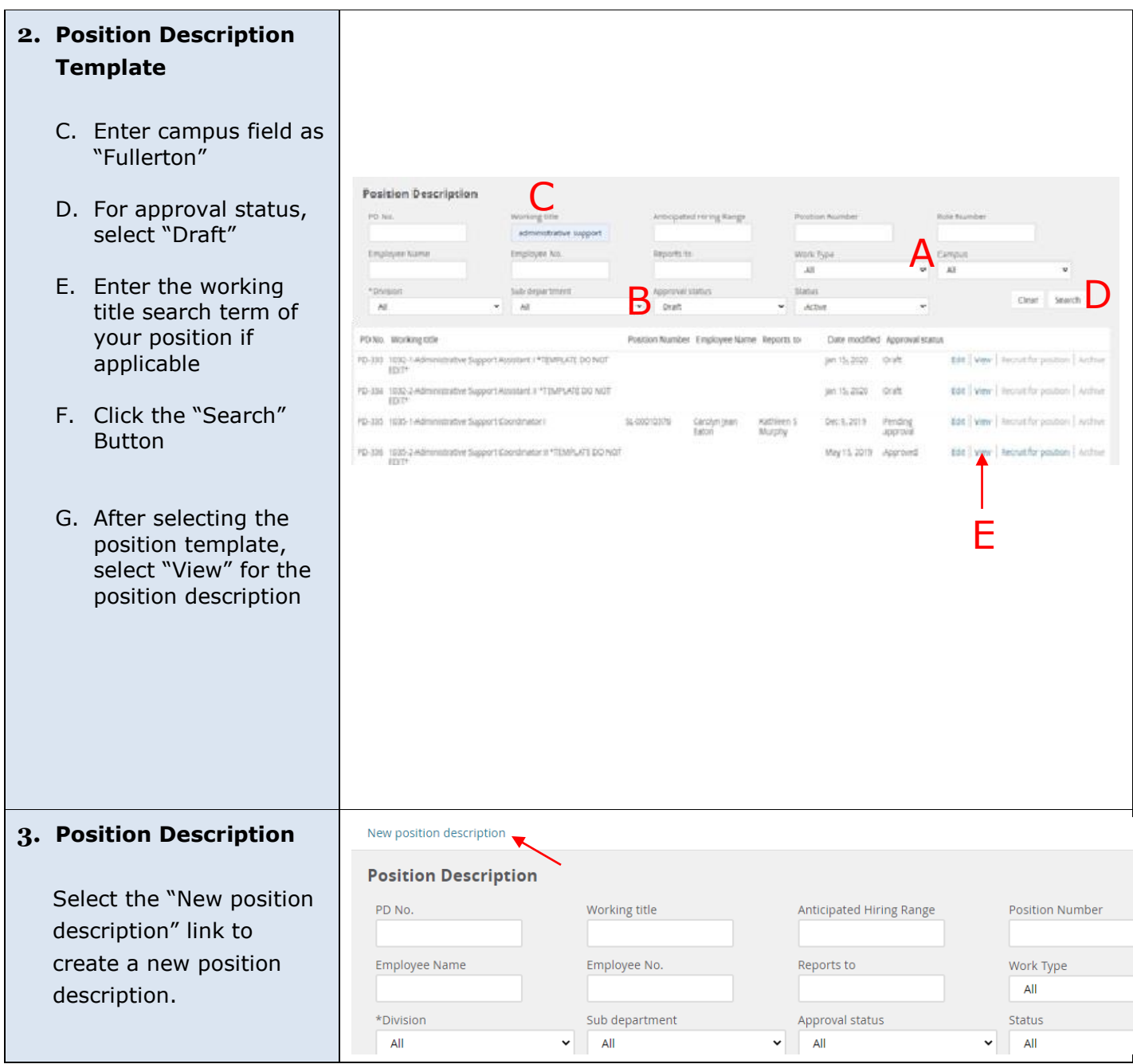

### <span id="page-6-0"></span>**Position Information – Review, Copy, and Edit**

The position information section outlines foundational position information utilized by the preapproved position template within CHRS Recruiting. Here you can review the position description information to determine if the data is appropriate.

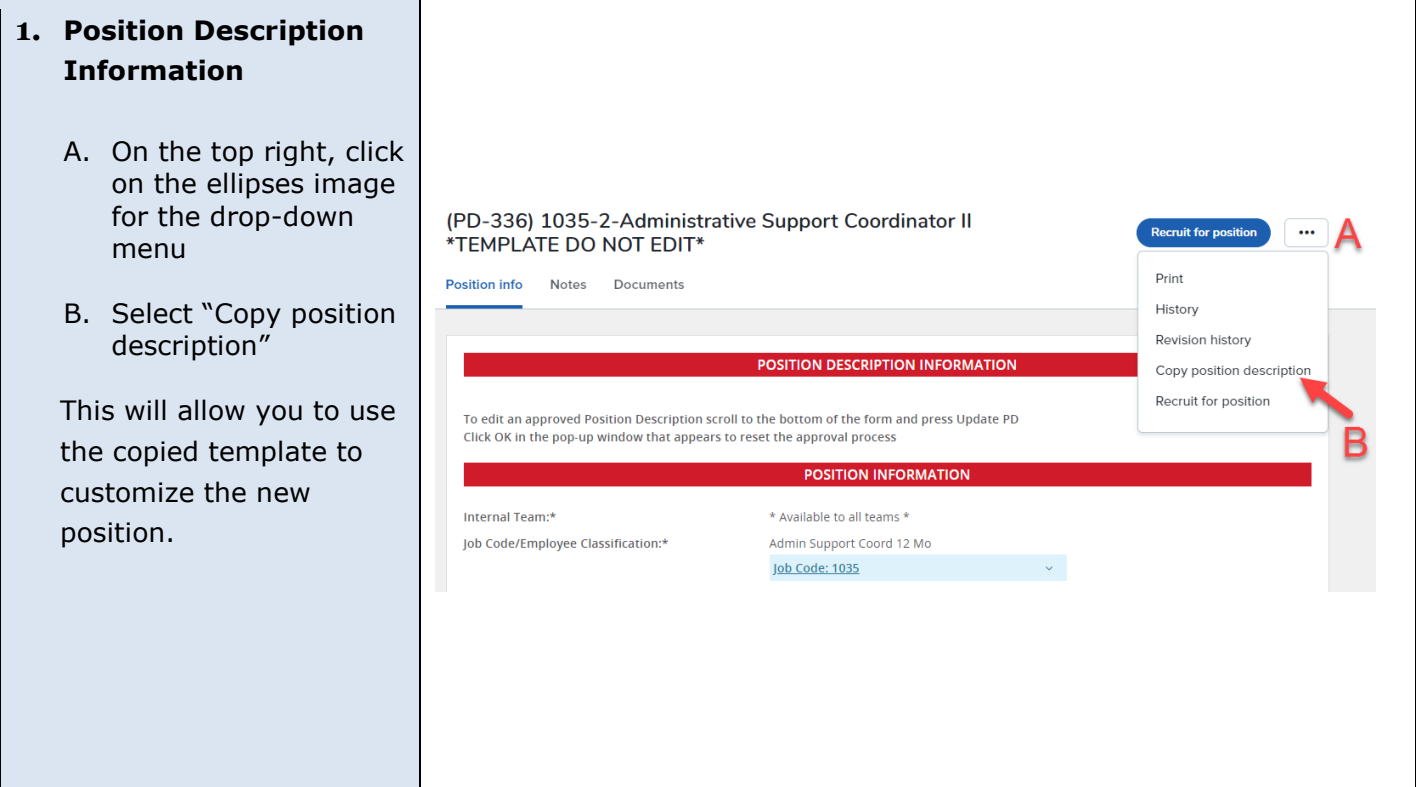

#### **2. Review and Update Position Information**

- A. In the position number field, enter the CMS position number in the following format: FL –000XXXXX. Click on the magnifying glass. The position number will auto populate
- B. Update the "CSU Working Title" to a relatable position, i.e. Office Assistant
- C. Click on the blue arrow to the right of the "Position Number." Review and update the following fields with the corresponding position number details.
	- Division  $\bullet$
	- College/Program  $\bullet$  .
	- Department  $\bullet$
- D. In the "Reports to Supervisor" field, enter the name of the MPP supervisor
- E. In the "Reports To" field, enter the CMS position number of the supervisor
- F. Select the "Hiring Type" from the drop down menu.

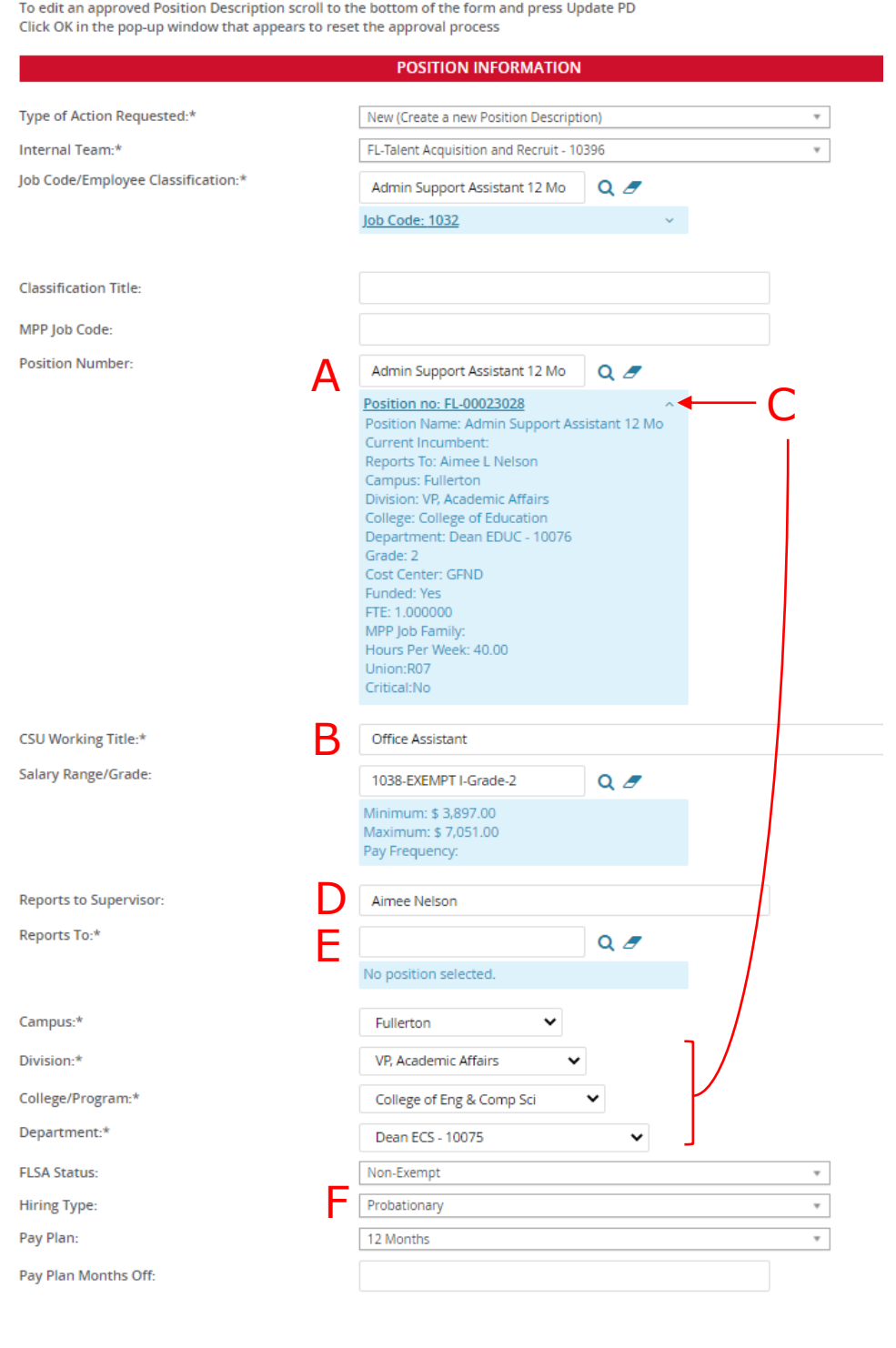

POSITION DESCRIPTION INFORMATION

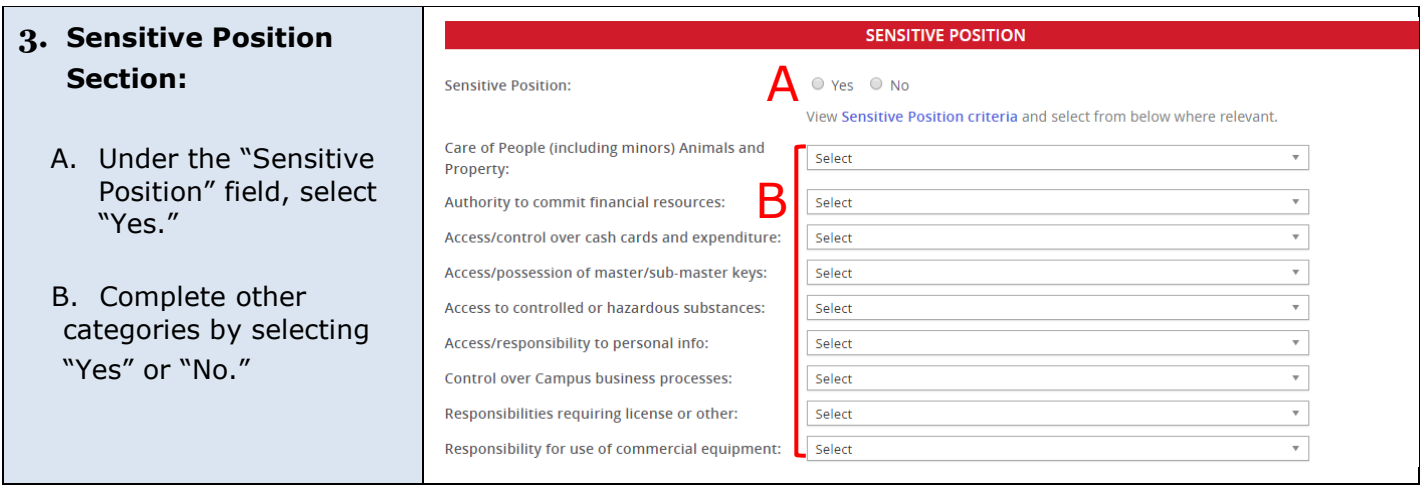

#### **4. Position Details Section:**

- A. Under "Job Summary/Basic Function," create a brief summary to attract applicants
- B. The "Minimum Qualifications" and "Required Qualifications" auto populate with the classification standards
- C. Under the "Preferred Qualifications," add any additional preferred qualifications, skills and expectations related to the position. This will help identify the top candidates whose experience more closely parallels the department's needs
- D. Enter any special conditions, e.g., occasional work schedule, travel, master key, etc.
- E. Enter any License or Certification required or preferred
- F. Review and update the following:
	- Mandated reporter
	- NCAA
	- Conflict of Interest
	- Supervises employees
	- If the position supervises other employees, list the classification and the number of employees

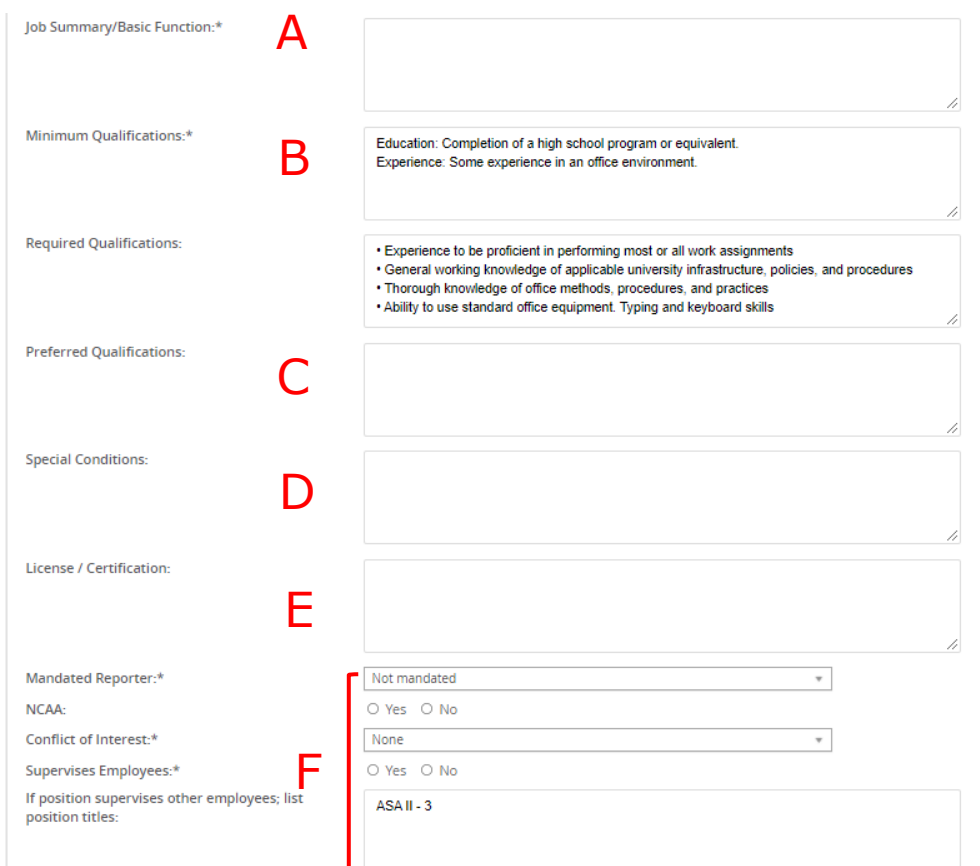

### <span id="page-10-0"></span>**Job Duties – Update and Edit**

The job duties section provides details to the primary functions of the position. List all responsibilities, tasks, and duties associated with the position and related duties. Assign a percentage of time allocated to each job duty and ensure the total equals 100%.

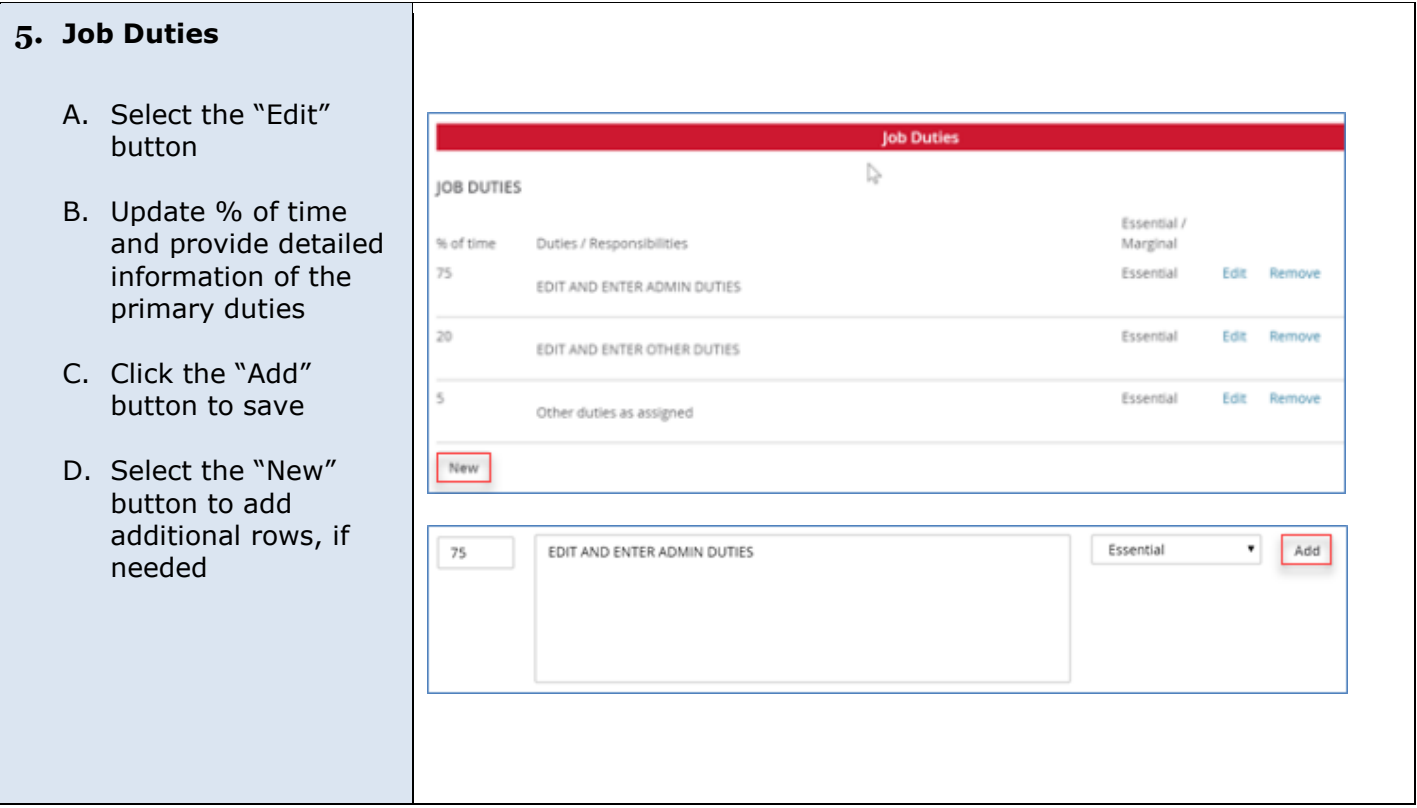

### <span id="page-11-0"></span>**Physical, Mental, and Environmental Demand**

#### **6. Physical, Mental, and Environmental Demands**

Review these fields.

#### Physical Mental and Environmental Demands

\*\* Physical Mental and Environmental Requirements Must be Completed for all Positions \*\*

Please Indicate the frequency (Constantly; Frequently; Occasionally; or Never) and whether or not the requirement is essential.

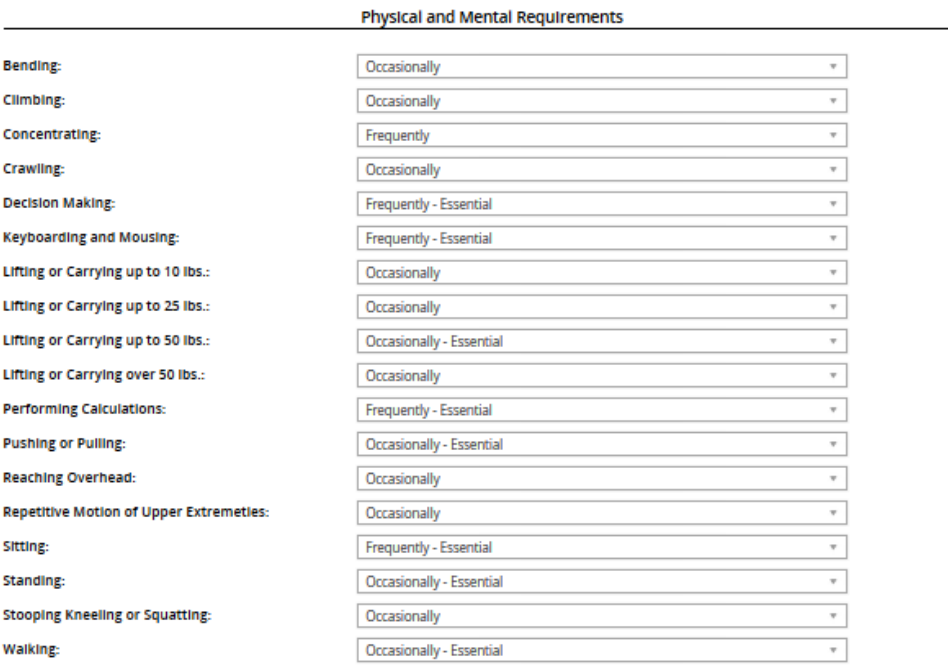

To add additional Physical and Mental Requirements - Please provide the 1) Physical and/or Mental Requirement description; 2) Frequency (Constantly; Frequently; Occasionally; or Never) and 3) Whether it is Essential to the position:

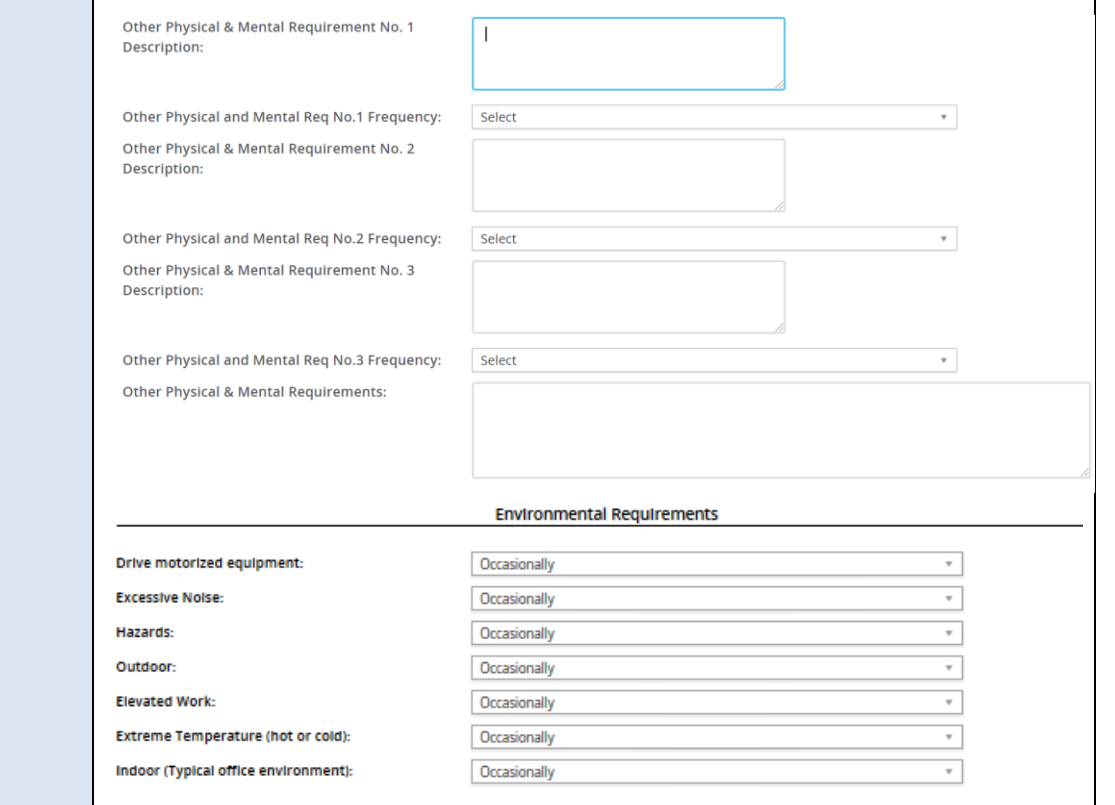

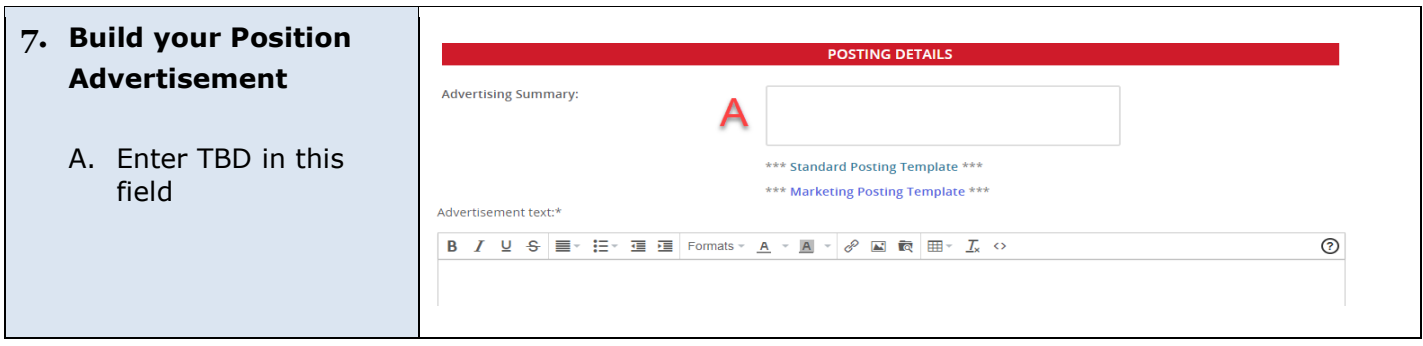

### <span id="page-12-0"></span>**Users & Approvers – Select the Approval Process**

**This section is where you select the appropriate approval process based on the type of position you are hiring for and the divisional approval workflow.** 

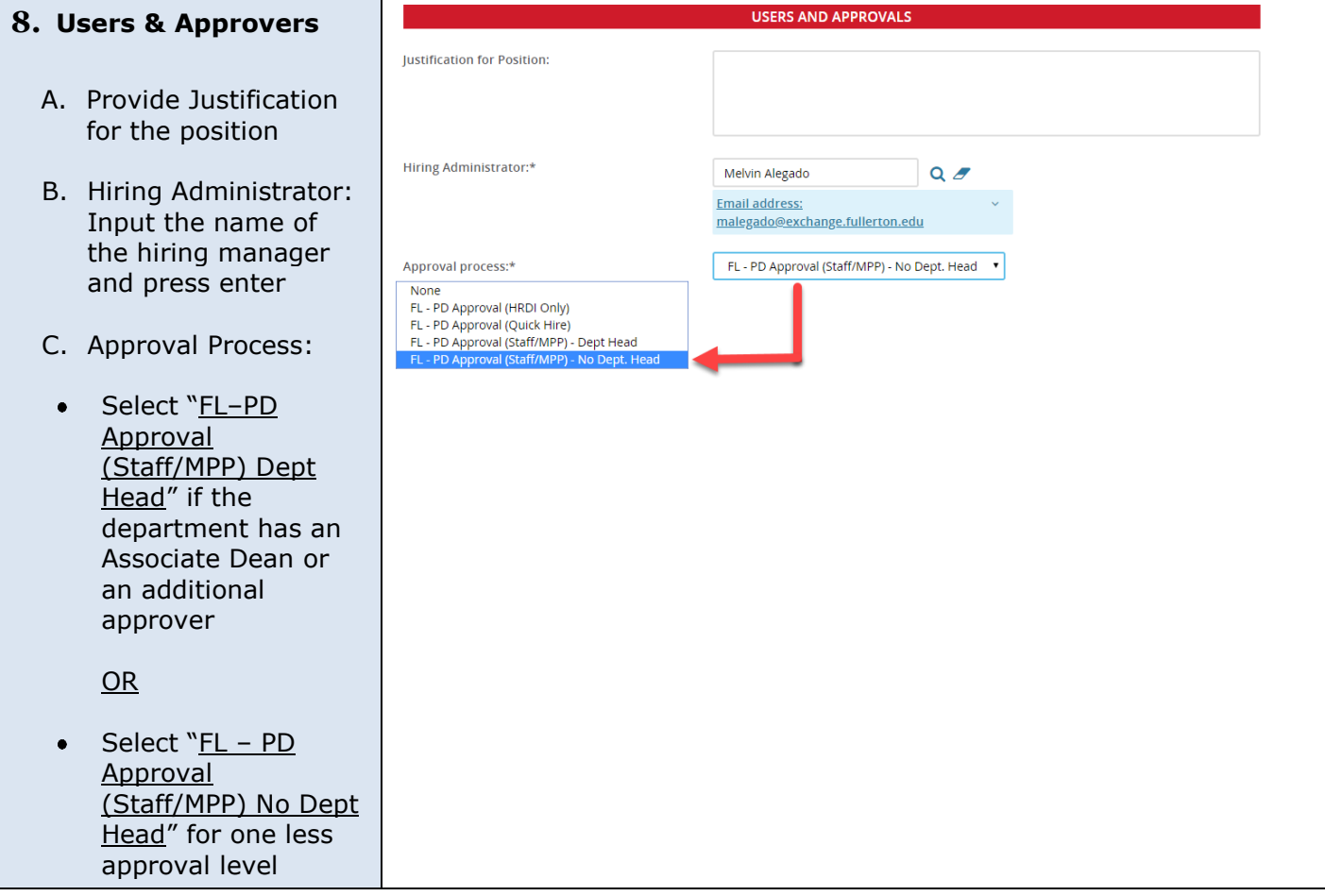

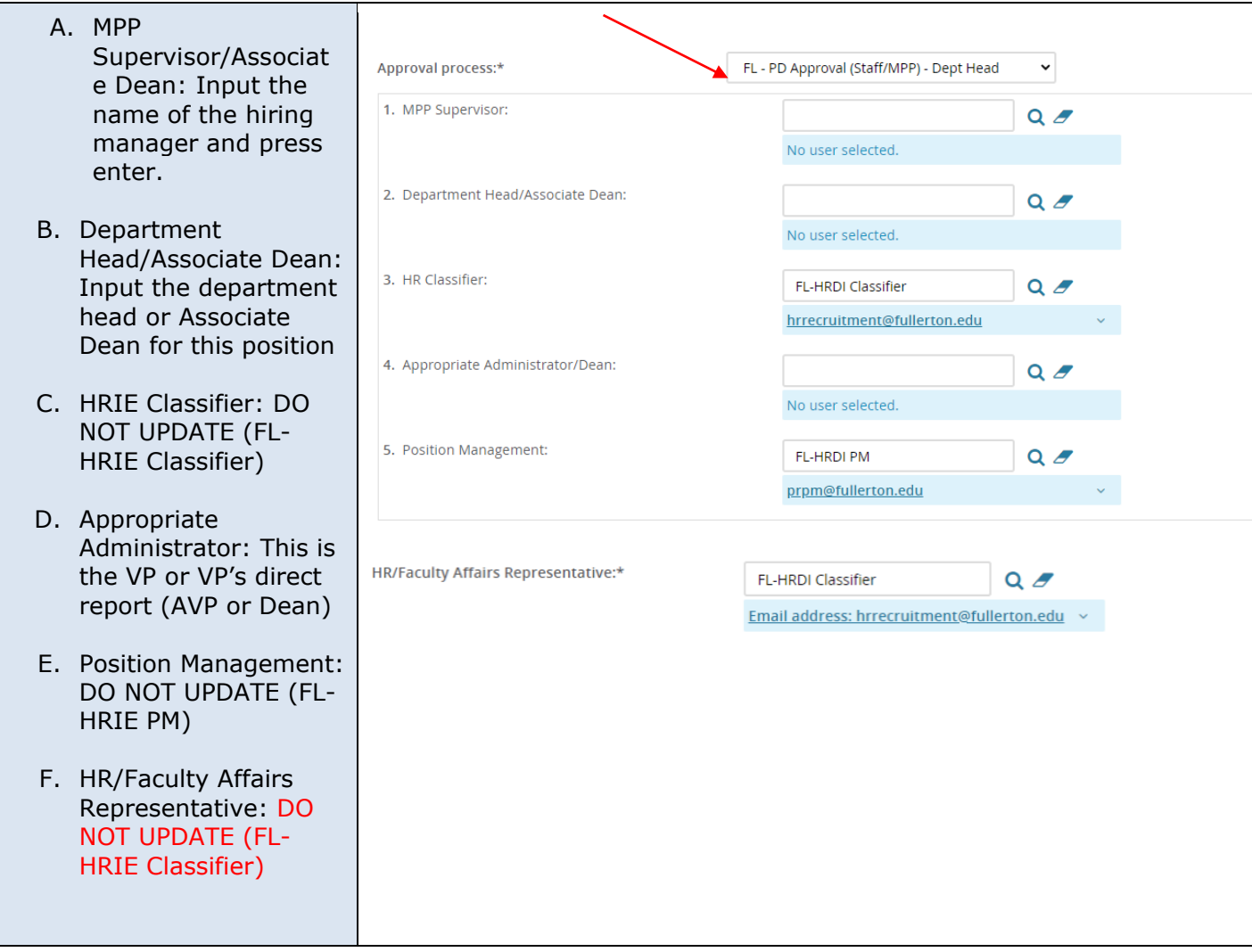

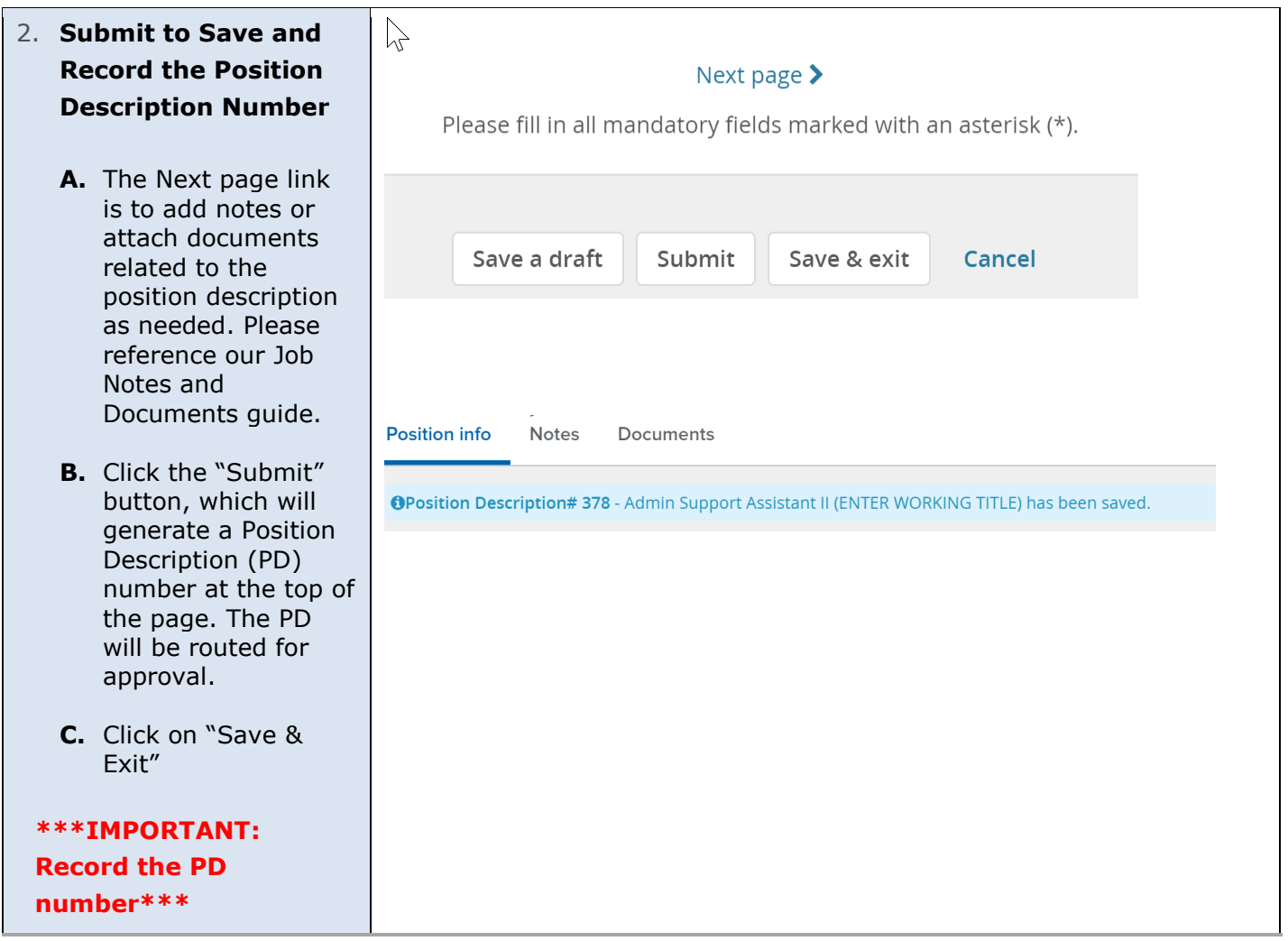

## <span id="page-14-0"></span>**Definitions and Terms**

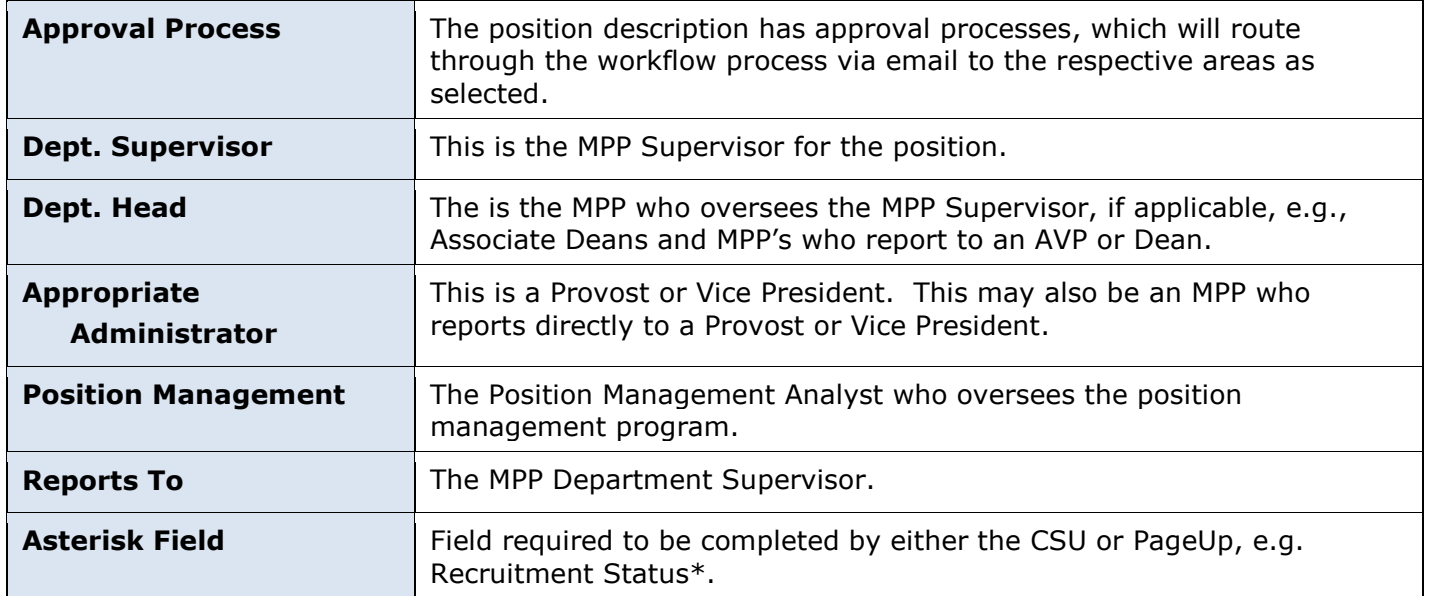